## **Zones - Using the Watering Type Virtual Solar Sync**

This operates the same way as the Hunter Solar Sync by adjusting the run time per zone. It uses daily ET from your selected weather stations instead of on-site ET so it does not require on-site Solar Sync sensor installation. If no weather station ET is available, then it will fall back to using forecast ET and historical ET. The virtual Solar Sync makes its adjustments based on the rolling average of the last three days of data.

## **Hunter's Solar Sync Region and Water Adjustment settings**

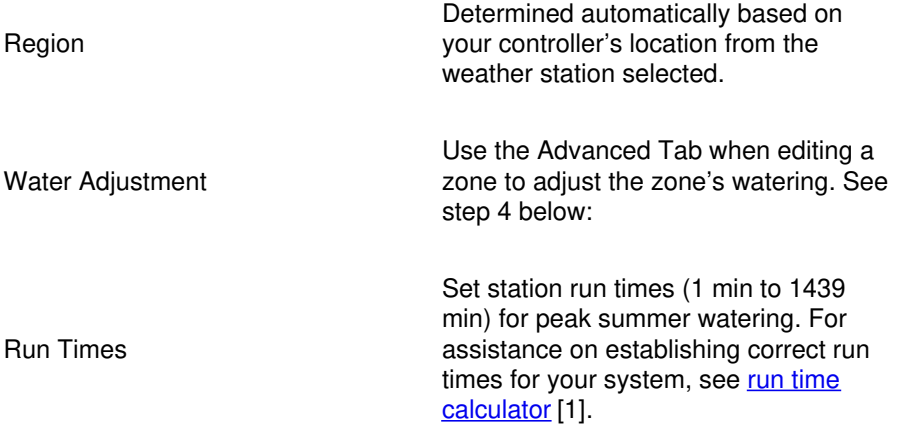

Please view the steps and screenshots to access this feature:

Click on **ZONES AND SCHEDULES** from the home dashboard, then select**ZONES.** Scroll down to the first zone you choose to edit. Click on the  $\Box$  icon.

- 1. Choose **VIRTUAL SOLAR SYNC** as the watering type and click**NEXT.**
- 2. Choose the watering length, watering frequency, and weather adjustments, and click**NEXT.**
- 3. Choose **ENABLE OR DISABLE** the cycle soak feature.
- 4. Finally, the Advance Section will allow you to select a**WATERING ADJUSTMENT** as a %.

**STEP 1**

 $\Box$ 

**STEP 2**

 $\Box$ 

**STEP 3**

 $\Box$ 

**STEP 4**

 $\Box$ 

After Virtual Solar Sync has been installed and programmed, it is recommended to allow the system to run for a few days at the initial setting. Because of the variety in site conditions, the initial setting may require adjustment in order to achieve the desired performance.

## **Virtual Solar Sync and Pre-Configured Watering Schedule Note:**

In order to use Virtual Solar Sync with Pre-Configured Schedule, you must first have a Pre-Configured Schedule assigned in the account. The drop down [here](https://support.hydrawise.com/hc/en-us/articles/206823637-Configuring-Preconfigured-Schedules) will not display any schedule without completing the necessary steps found in the article here [2]or simply click **CREATE NEW** as shown in the section below.

## **Pre-configured Watering Schedule Drop Down**

 $\Box$